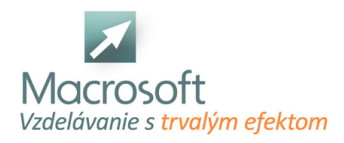

Macrosoft s.r.o. Štefánikova 47 81104 Bratislava

# **AutoCAD Mechanical**

Autodesk AutoCAD Mechanical je výkonné rozšírenie štandardného dizajnu AutoCAD a 2D redakčného softvéru so špecializovanými funkciami pre odvetvia výroby, inžinierstva a mechanického dizajnu a spoločnosti zapojené do workflow digitálnych prototypov. Produkcia CAD softvéru AutoCAD Mechanical umožňuje zákazníkom dodávať projekty až do výšky 65% v porovnaní s 2D CAD softvérom v oveľa kratšom časovom horizonte, než by bolo možné dosiahnuť so štandardnou aplikáciou AutoCAD, čím by sa znížili náklady na projekt a zvýšila sa ziskovosť.

# **AutoCAD Mechanical**

- Čo to je AutoCAD MECAHNICAL
- Porovnanie AutoCAD Mechanical a AutoCAD LT
- Porovnanie verzií
- Využiteľnosť CAD programov

## **Pracovné prostredie programu**

- Prispôsobenie pracovného prostredia
- Zmena farieb prostredia
- Uloženie pracovného rozhrania
- Jednotky a normalizácia

## **Uvod do kreslenia**

- Kreslenie čiar
- Riadiace body a ich zmena polohy
- Kreslenie rozmerov a uhlov
- Kreslenie s pomoc súradnicovej siete
- Označovanie entít a objektov
- Navigácia vo výkrese
- Nastavenie uchopovania bodov OSTAP a TRAKING
- Objasnenie práce s príkazovým riadkom

# **Panel kresliacich nástrojov**

- Základne princípy kreslenia
- Použitie príkazov Line, Circle, Spline, Rectangle
- Použitie príkazov Ark, Ellipse, Construction Line
- Použitie príkazov Revision Cloud

# **Panel modifikačných nástrojov**

- Výber objektov na úpravi
- Použitie príkazov Erase, Copy, Move, Rotate,
- Offset, Mirror, Scale, Join, Explode

#### **Layers - hladiny**

- Princípy prace s hladinami
- Správca vlastnosti hladín
- Vytvorenie nových hladín
- Editácia existujúcich hladín
- Import export hladín

#### **Hatch a Gradient šrafovanie**

- Spôsob výberu šrafovanej oblasti
- Nastavenie parametrov šrafovania

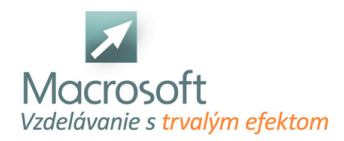

Editácia existujúcej šrafy alebo gradientu

#### **Automatické vytváranie dier**

- Pochopenie vytvárania dier a rezov
- Vyplnenie tabuľky s nastavením
- Vytvorenie osy podľa pohľadu
- Zmena rozmeru existujúcej diery
- Použite Automatic construction line
- Vytvorenie tabuľky s presným popisom a koordinátami dier

#### **Vkladanie Normalizovaných prvkov**

- Pochopenia normalizácie v programe
- Nastavenie normalizácie
- Postup vkladania komponentov v závislosti od danej konštrukcie
- Výber vhodného komponentu

#### **Kóty a popisy na výkrese**

- Nastavenie popisu na zváranie
- Nastavenie príkazu Leader, Tolerance, Balloons, Welding
- Texty a ich použitie
- Kóty a ich nastavenie
- Automatické kótovanie
- Automatické nastavenie Part Reference

# **Výkresy a ich správa**

- Nastavenie príkazu Title Border
- Manuálne vytvorenie výkresu
- Nastavenie výkresov záložky Layers
- Vytvorenie vlastného výkresu pomocou Layers

# **Tlač a jej nastavenie**

- Nastavenie vhodného formátu
- Nastavenie kvality tlače
- Kontrola pred tlačením
- Tlač